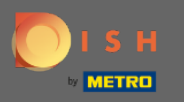

U ovom vodiču pokazat ćemo vam kako unijeti walk-in gosta u svoju rezervaciju. Napomena: Postoje  $\bigcirc$ dva načina za ulazak uhodnog gosta.

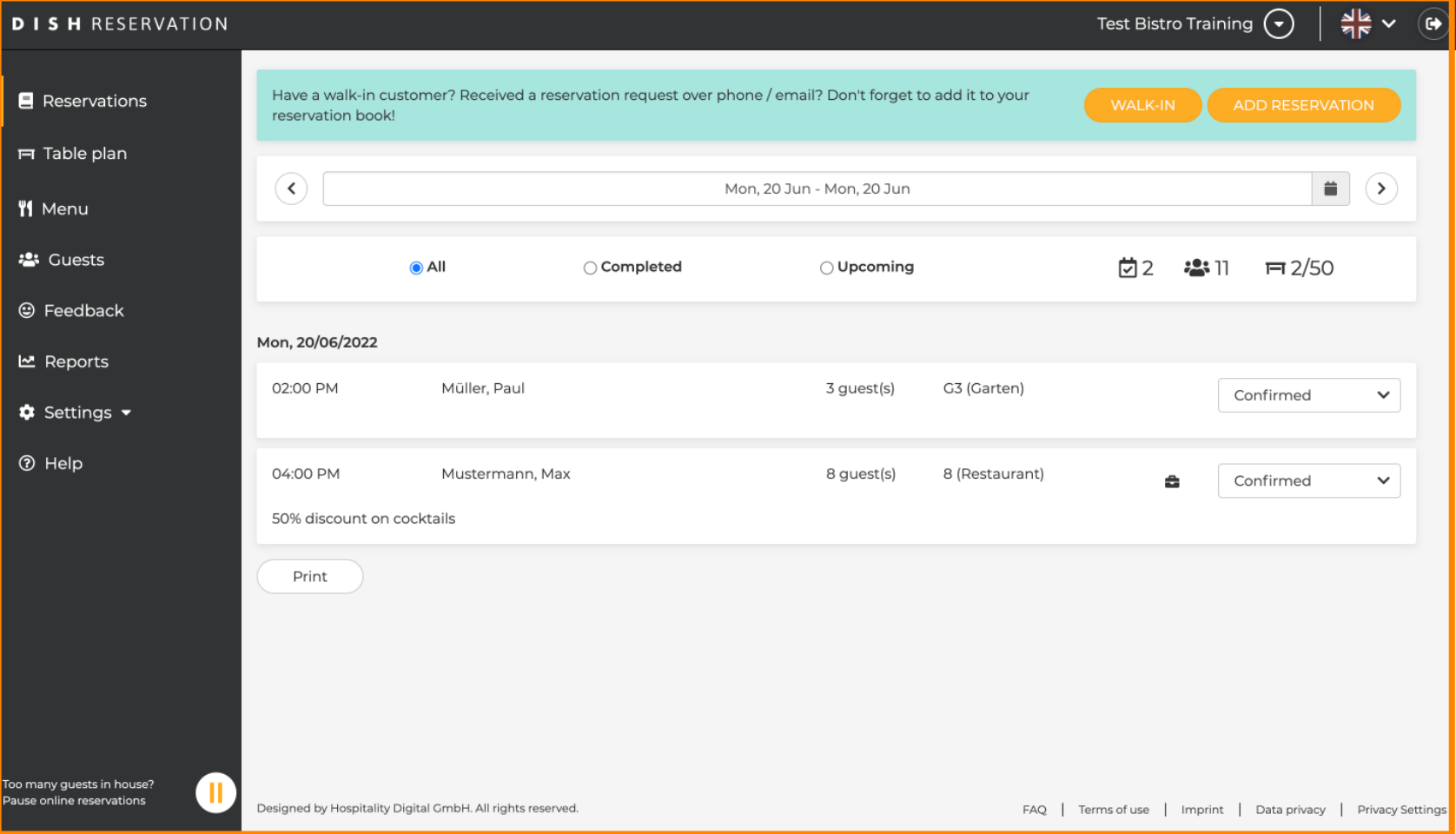

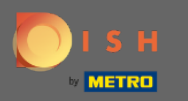

#### Prvi način je da kliknete na gumb WALK-IN kako biste u svoju rezervaciju dodali uhodne goste.  $\boldsymbol{\theta}$

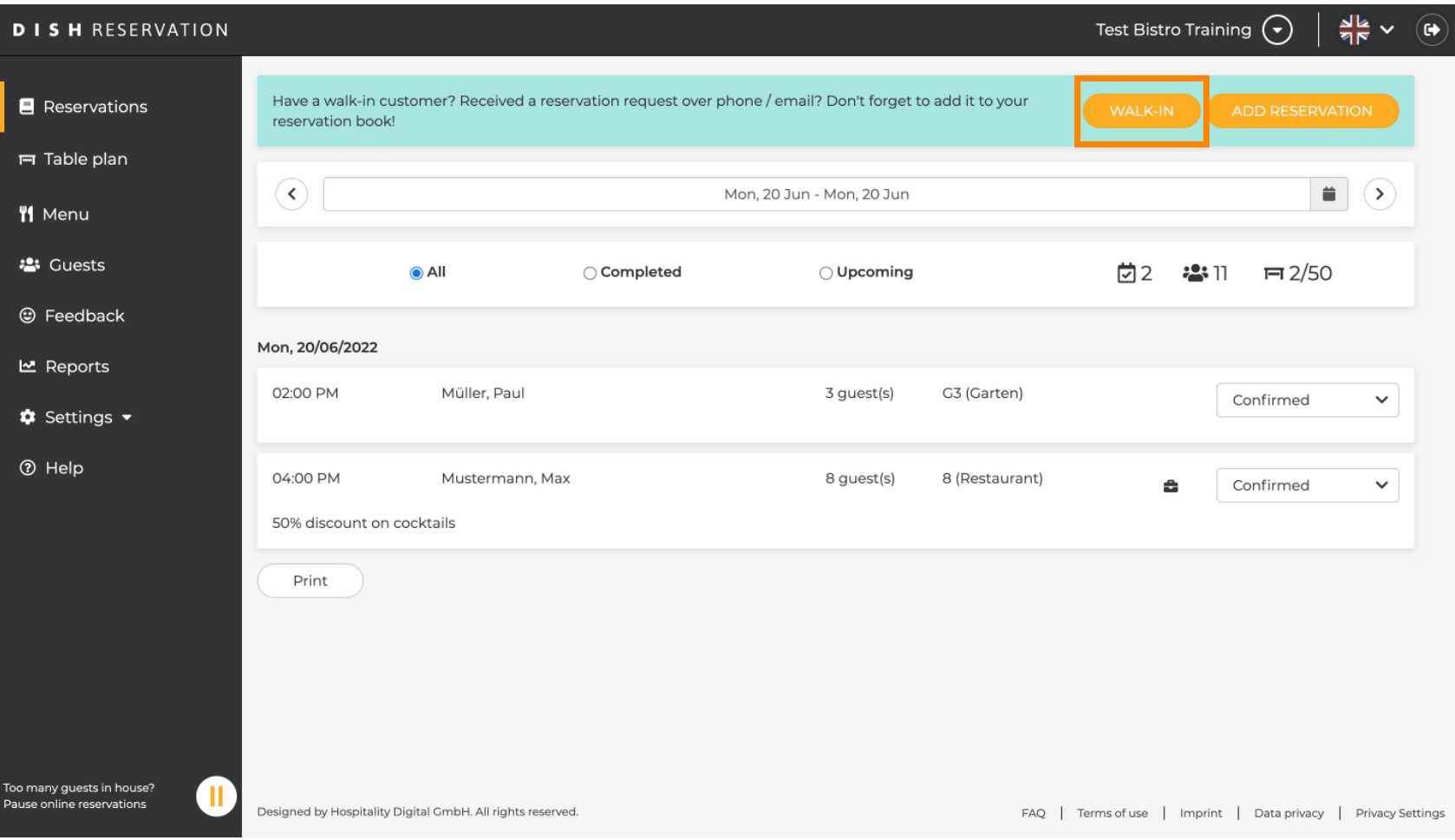

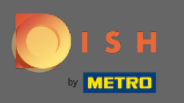

Pojavit će se prozor. Ovdje možete unijeti informacije o hodanju , kao i zahtjeve i bilješke vašeg gosta.  $\bigcap$ Napomena: Datum i vrijeme su unaprijed postavljeni. Isto tako, izvor je također unaprijed postavljen.

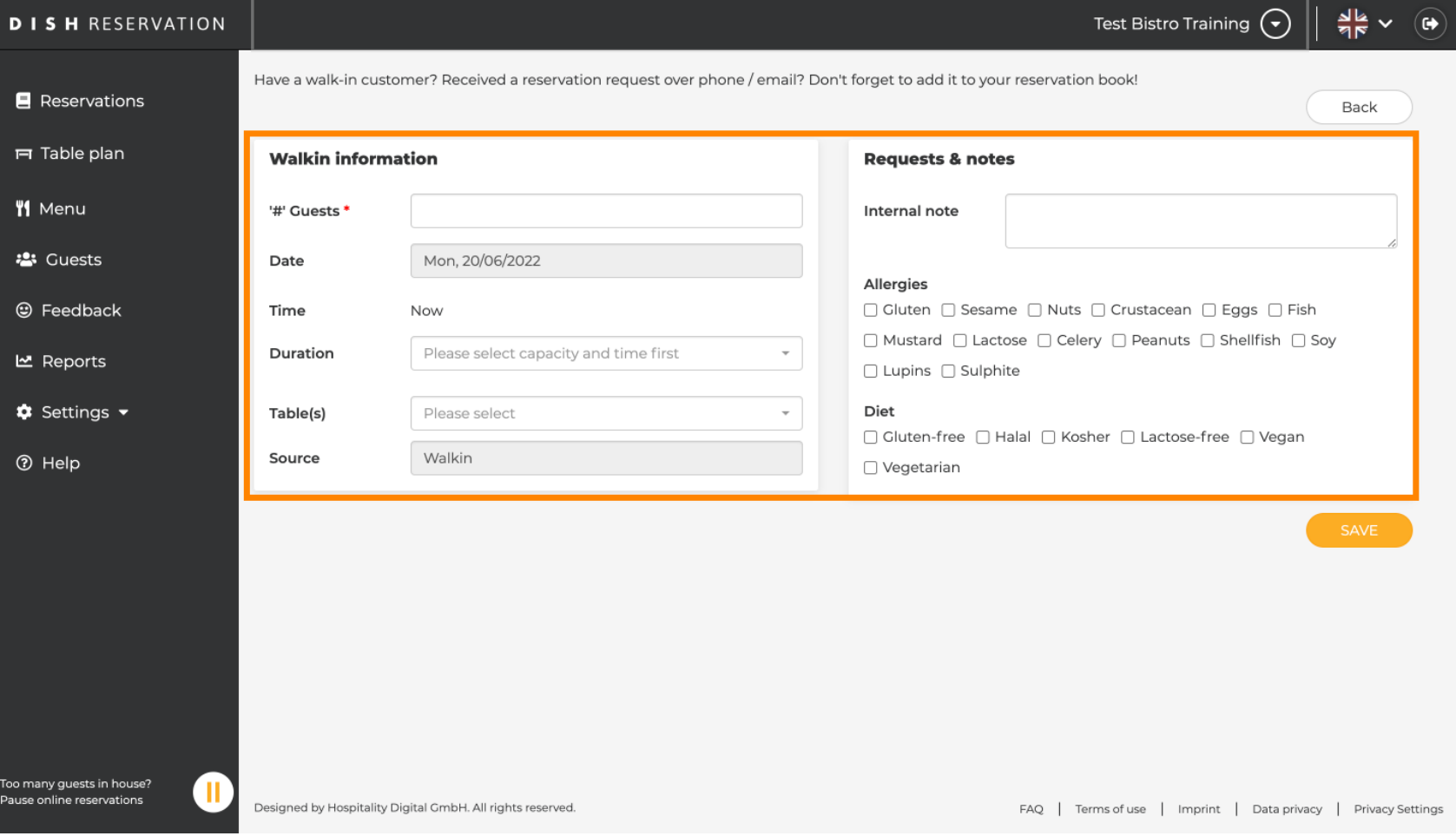

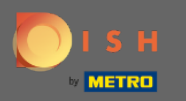

## Pod Zahtjevi i bilješke možete unijeti i odabrati informacije poput alergija i prehrane vašeg gosta.  $\boldsymbol{\Theta}$

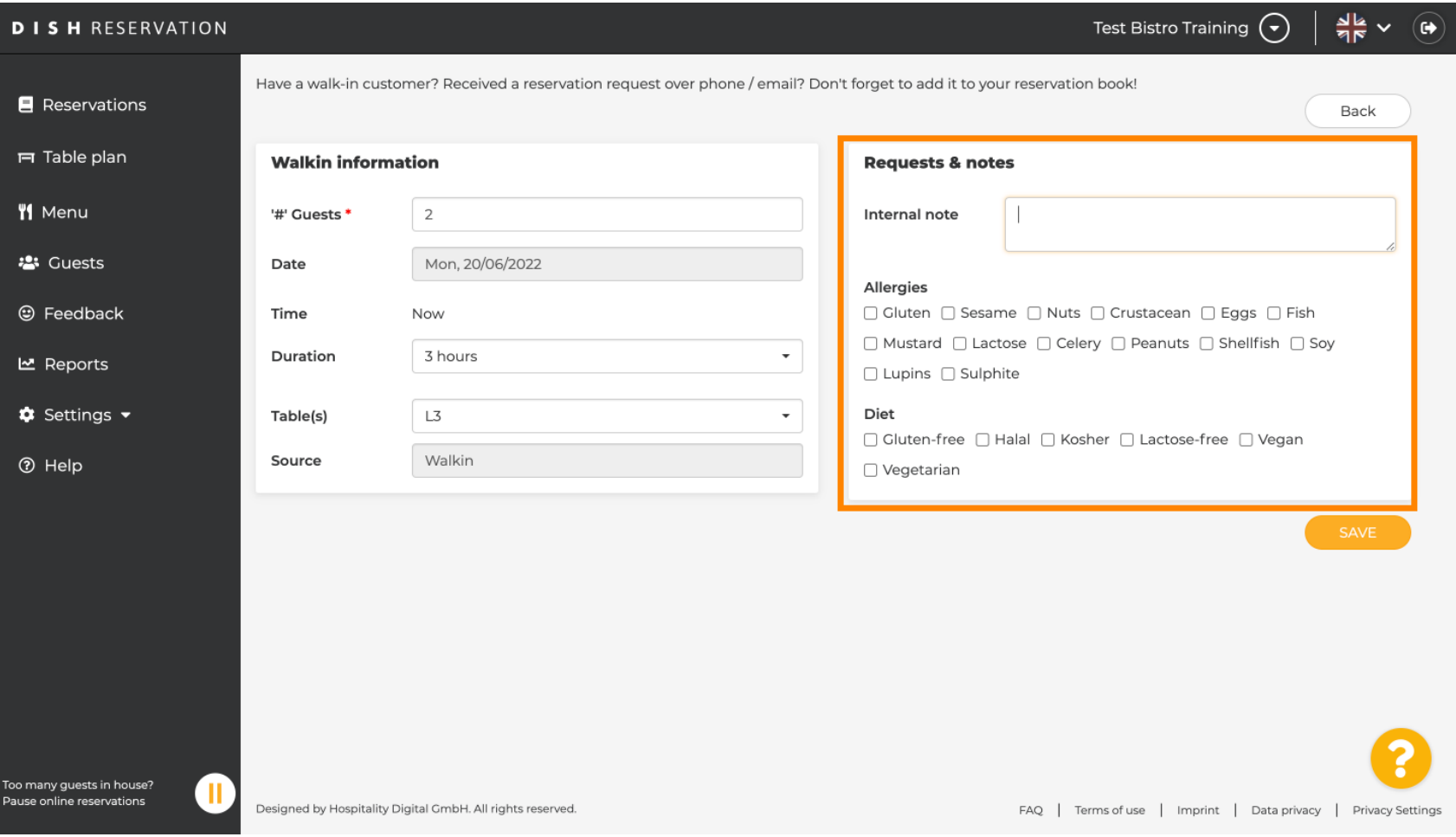

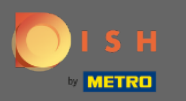

## Kliknite na gumb SPREMI za dodavanje podataka u svoju knjigu rezervacija.  $\boldsymbol{0}$

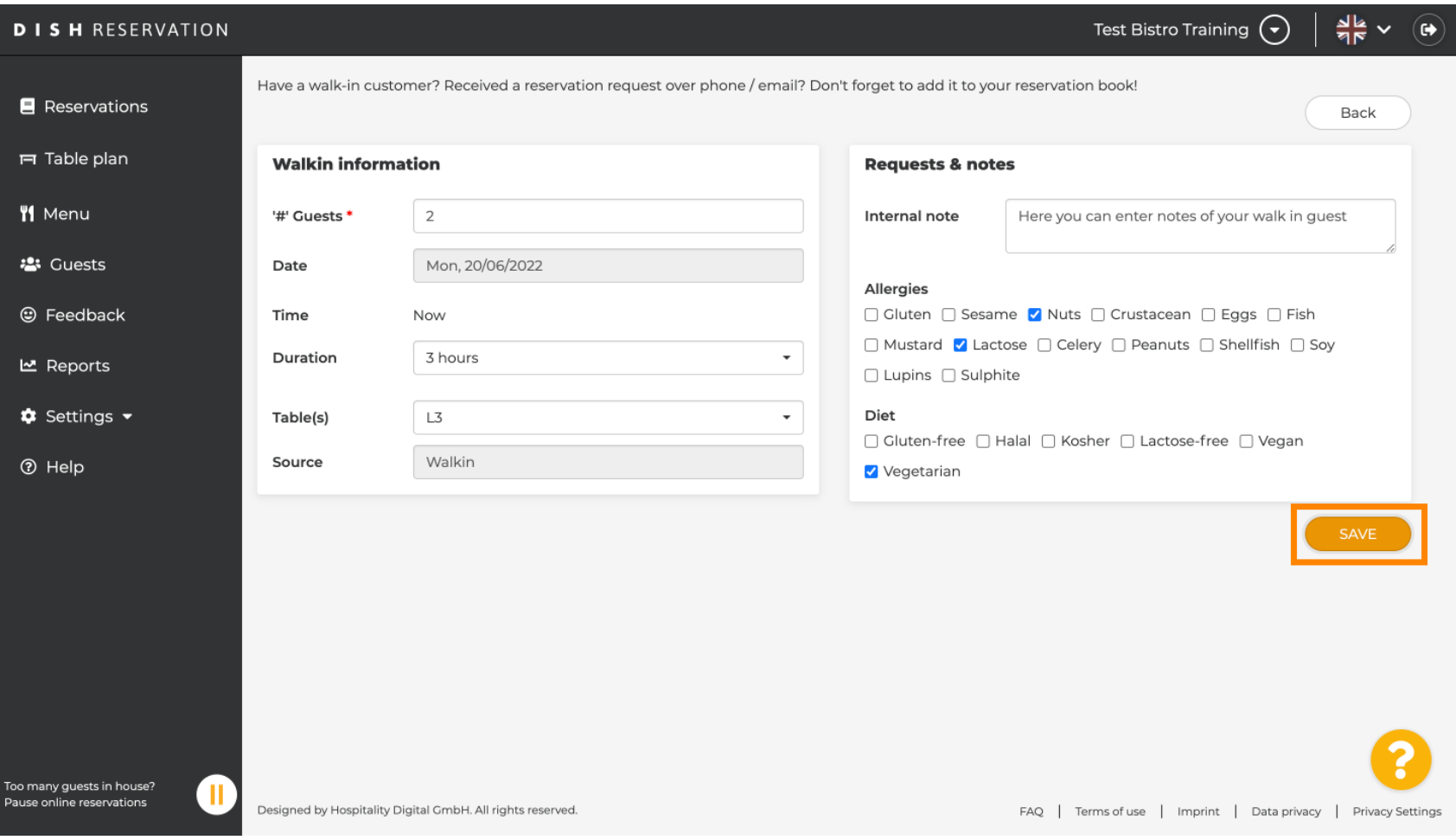

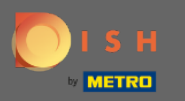

#### Primit ćete obavijest da je vaša rezervacija napravljena.  $\bigcirc$

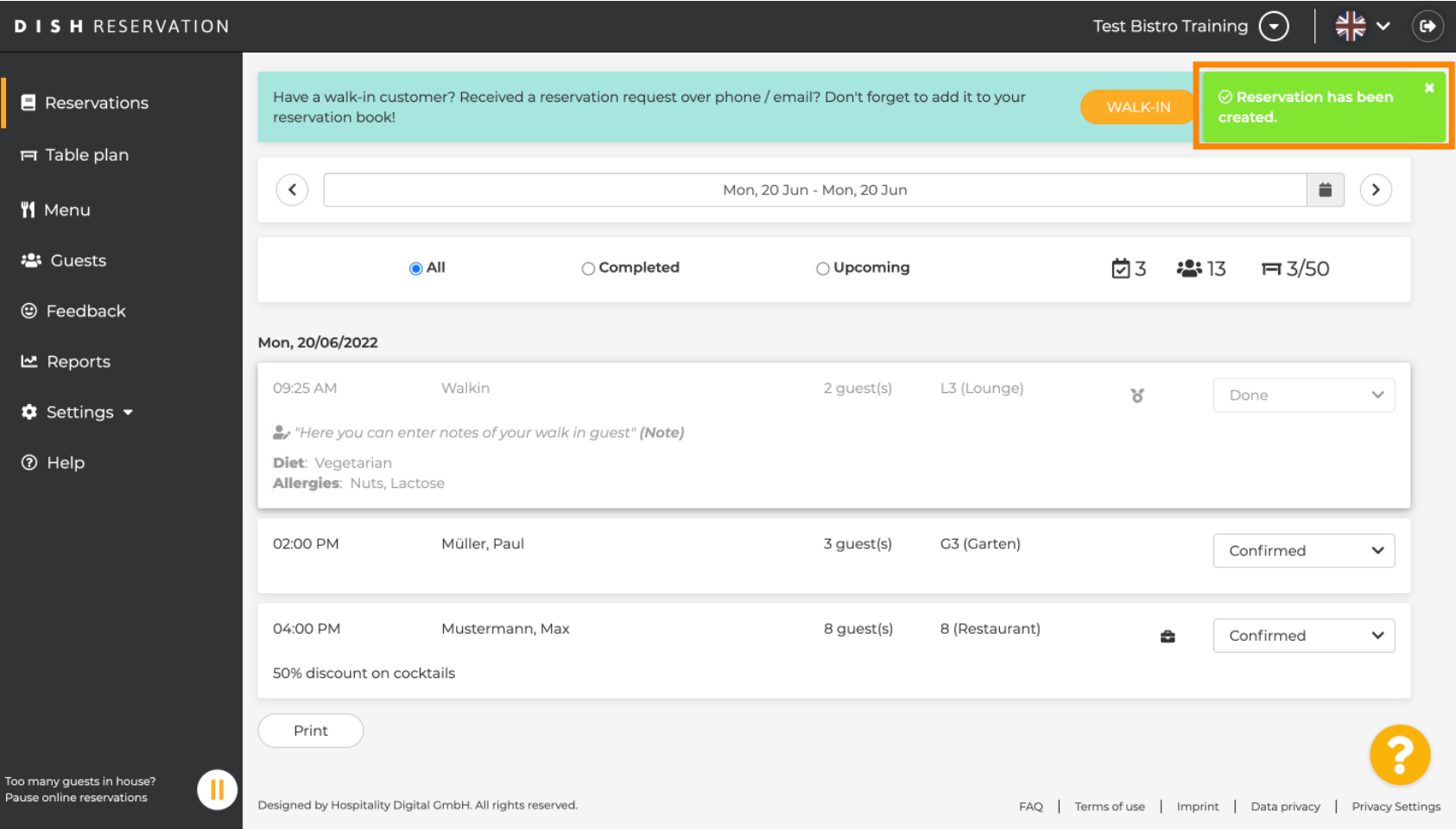

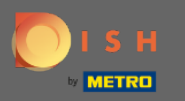

## Vaši uhodni gosti bit će navedeni u vašim rezervacijama.  $\odot$

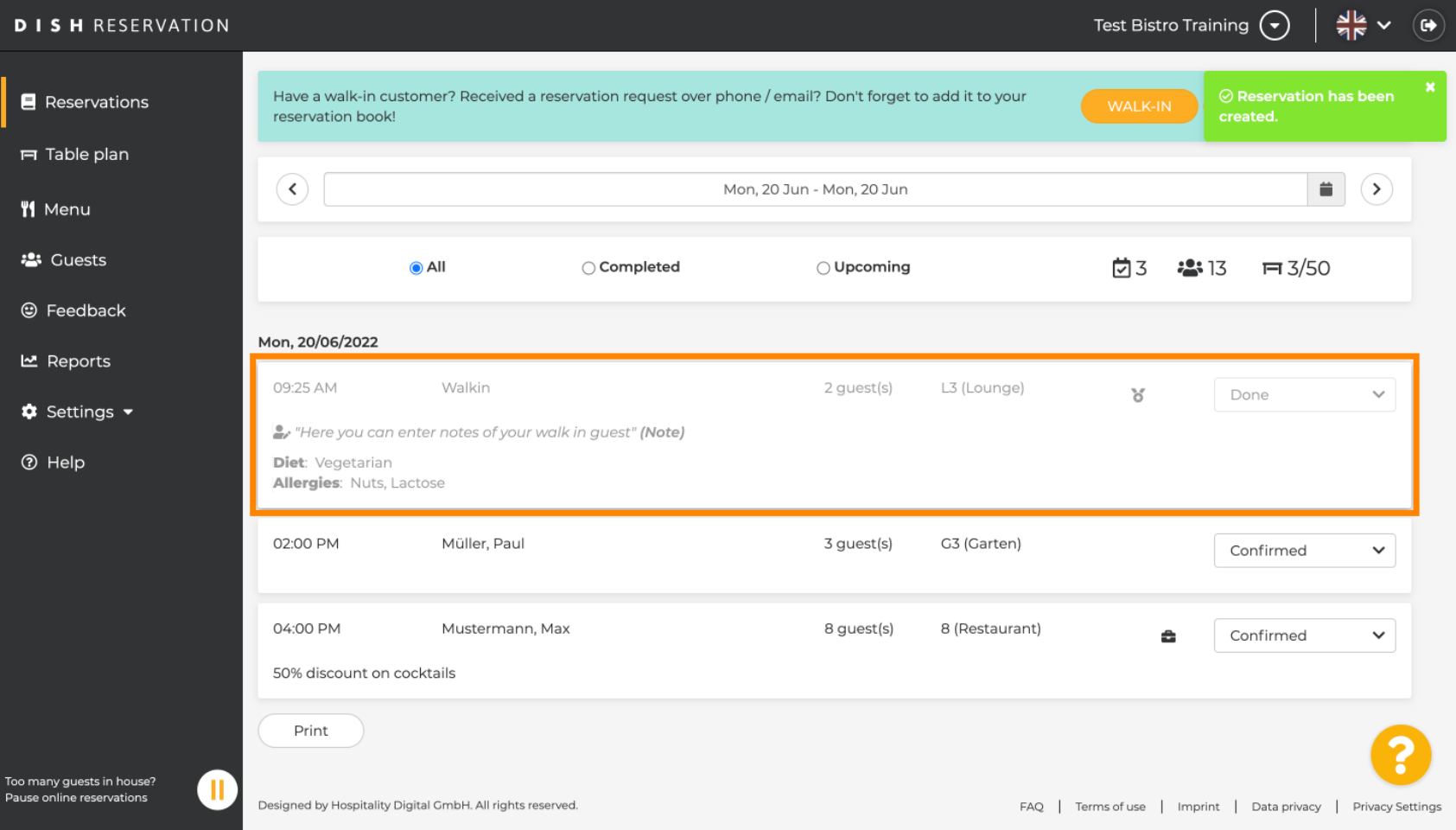

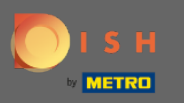

Sada ćemo vam pokazati drugi način da dodate uhodne goste u vaše rezervacije. Kliknite na Plan  $\boldsymbol{\Theta}$ tablice za nastavak.

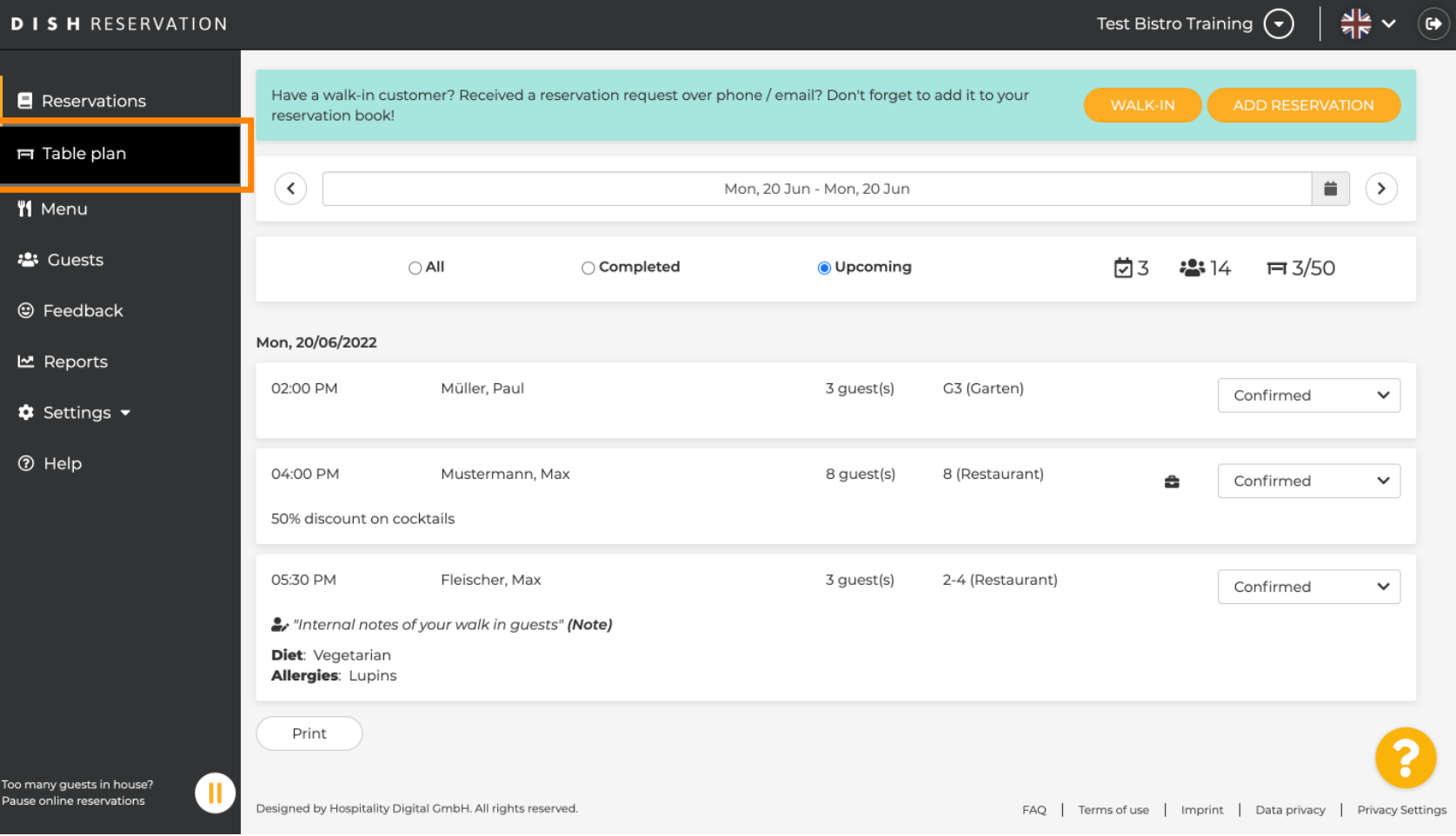

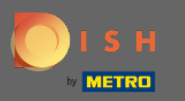

## Sada kliknite na Dostupno da dodate rezervaciju za ulazak.  $\boldsymbol{0}$

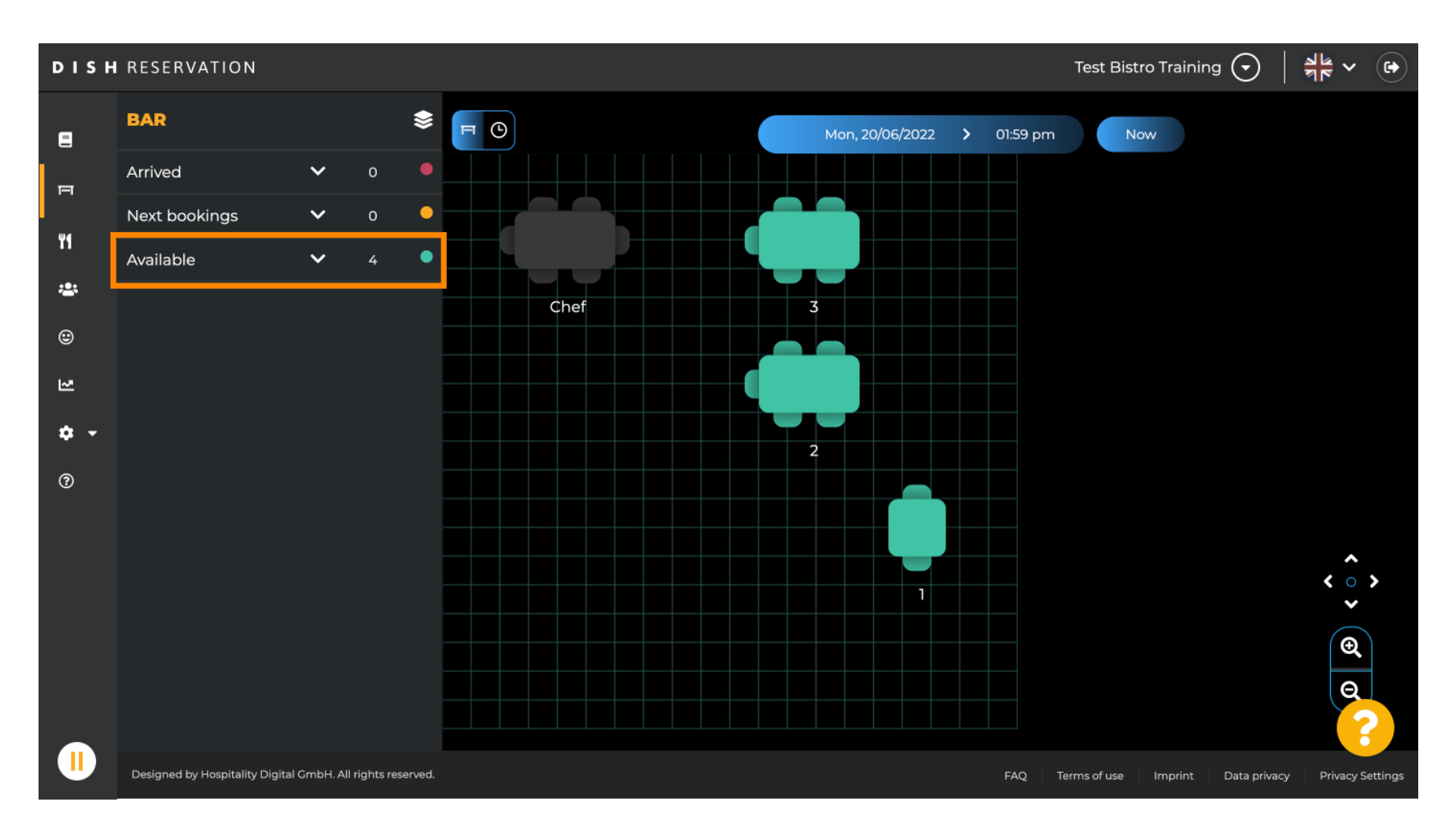

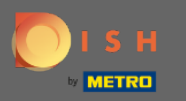

Ovdje će vam biti prikazane sve dostupne tablice. Sada odaberite željena mjesta klikom na ikonu plus.  $\boldsymbol{0}$ 

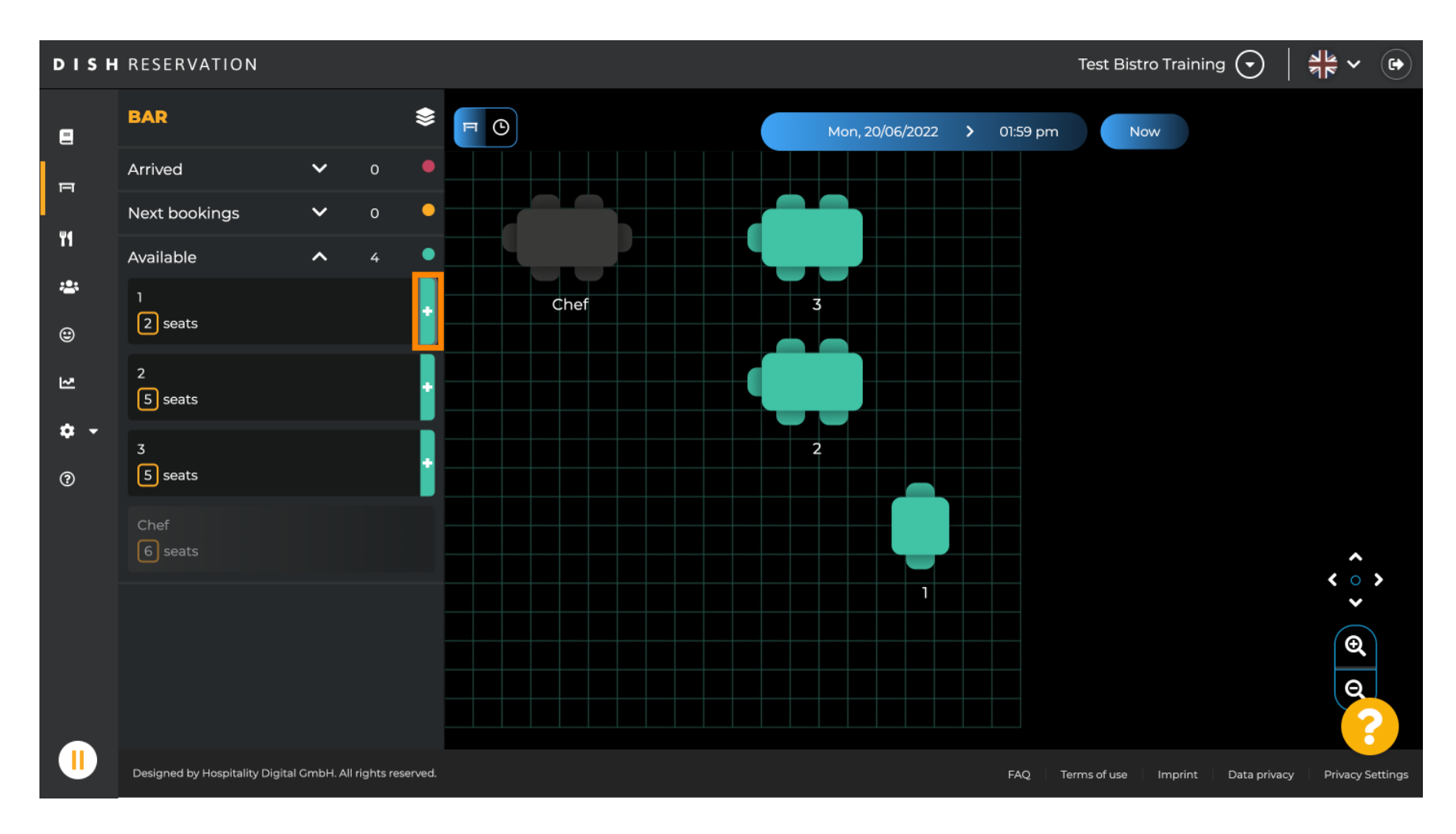

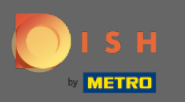

Pojavit će se prozor u koji morate unijeti tražene podatke kao i veličinu i vrijeme trajanja stranke .  $\bigcap$ 

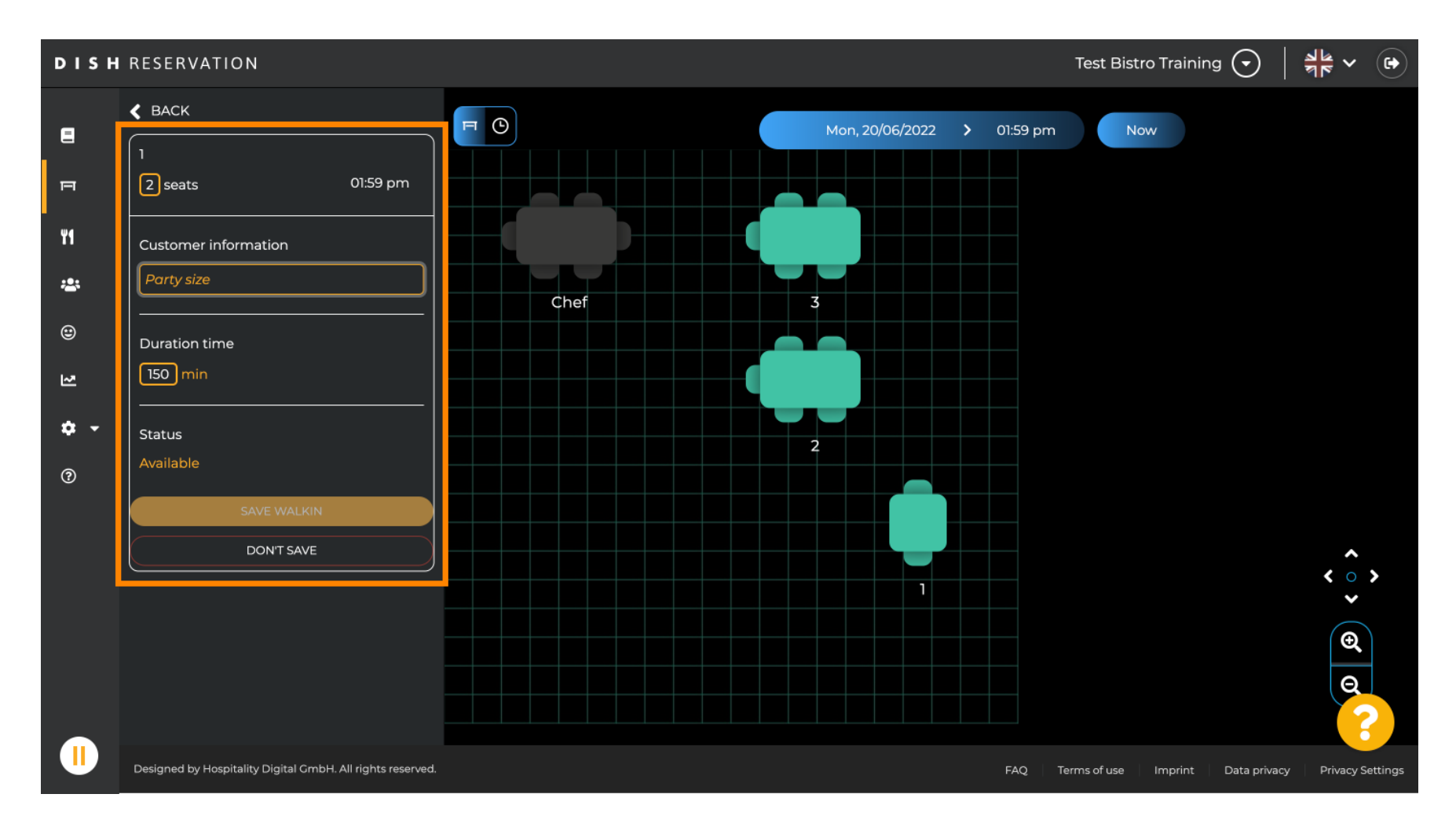

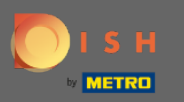

# Za dovršetak rezervacije za ulazak kliknite na SIGURNO ŠETANJE .  $\boldsymbol{0}$

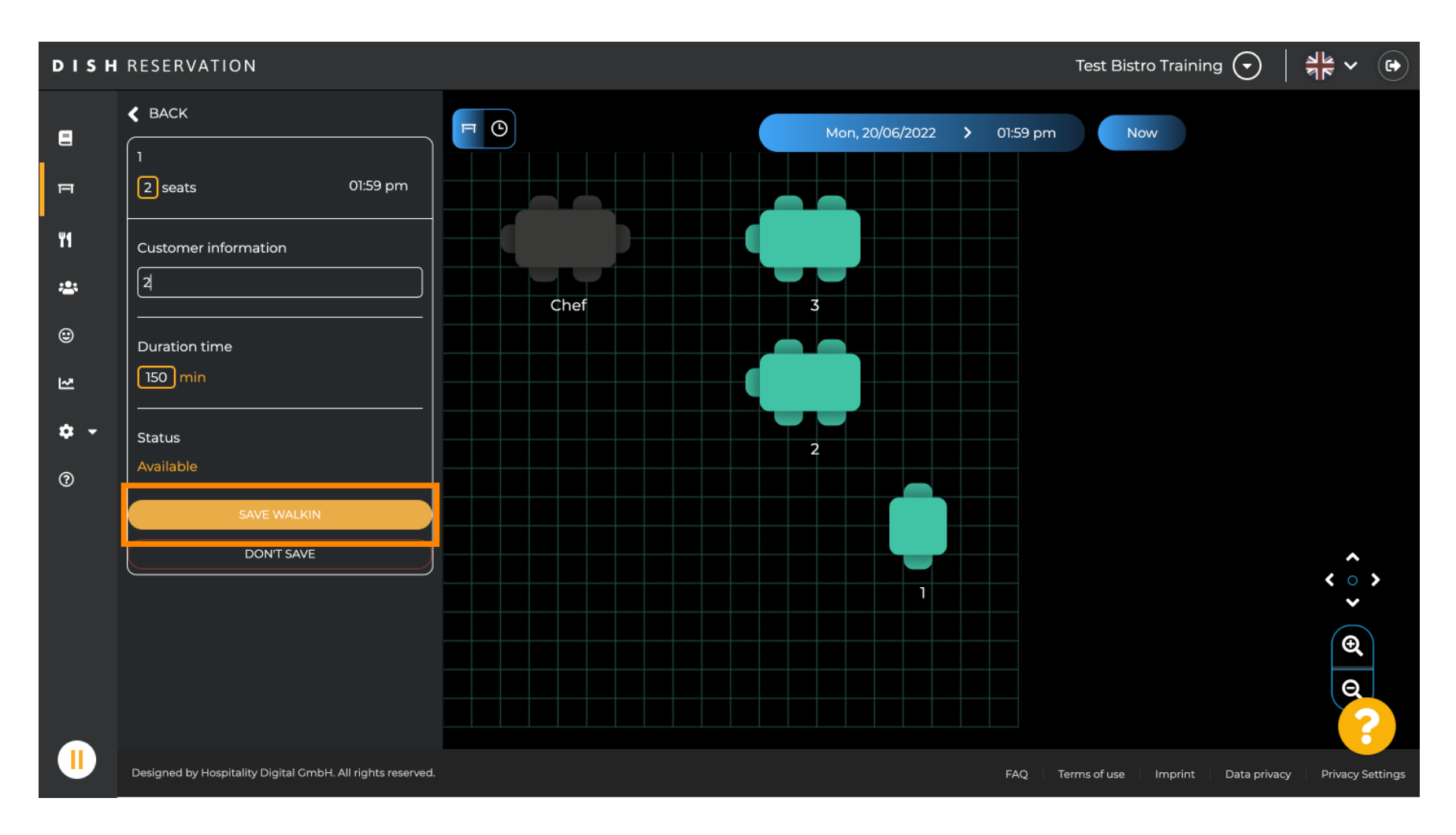

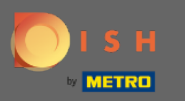

#### Primit ćete obavijest da je vaša rezervacija uspješno kreirana.  $\bigcap$

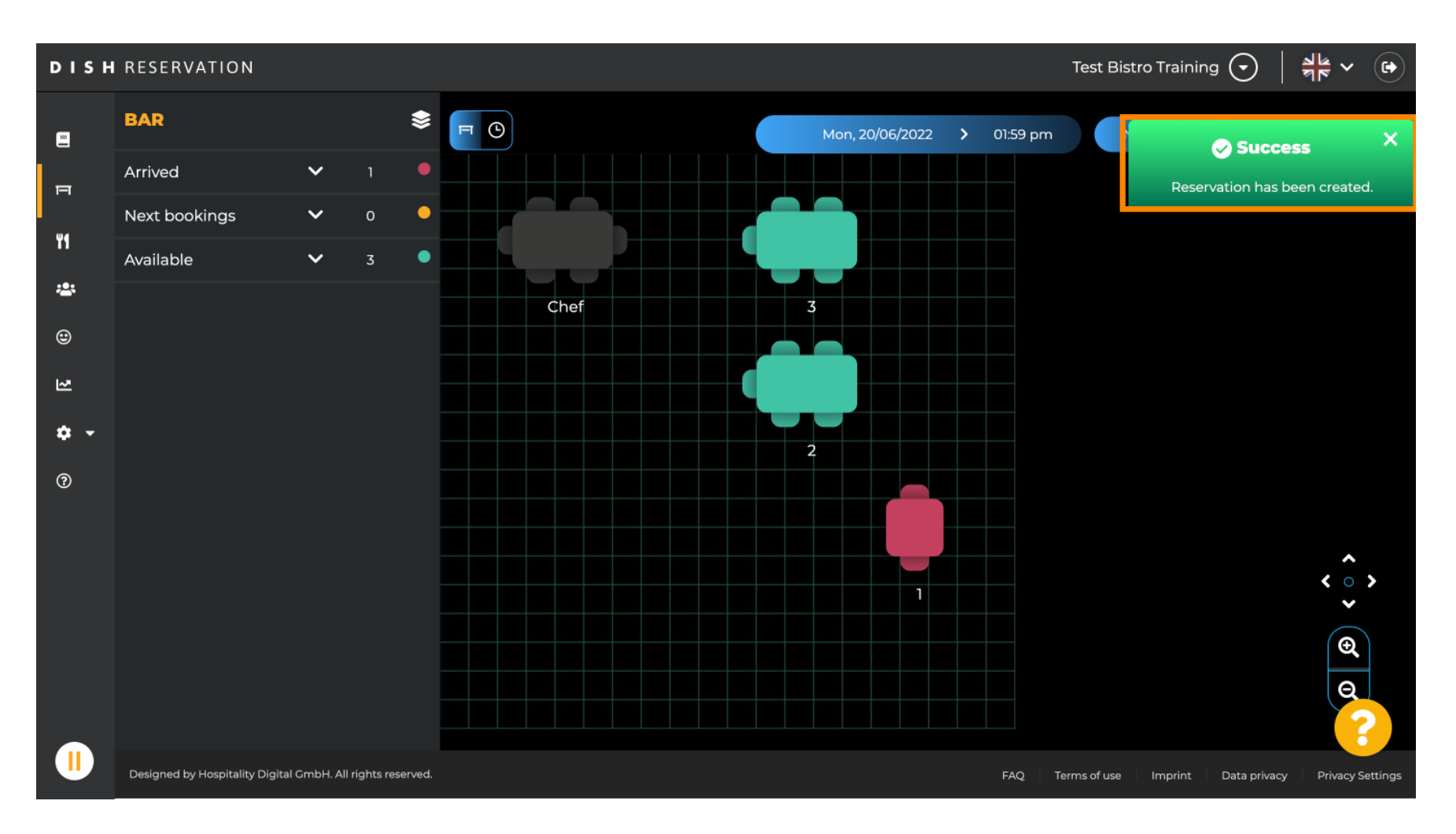

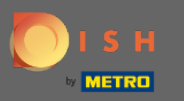

Šetnja u rezervaciji bit će navedena u knjizi rezervacija odabranog prostora restorana. Kao i na planu ⊙ stola.

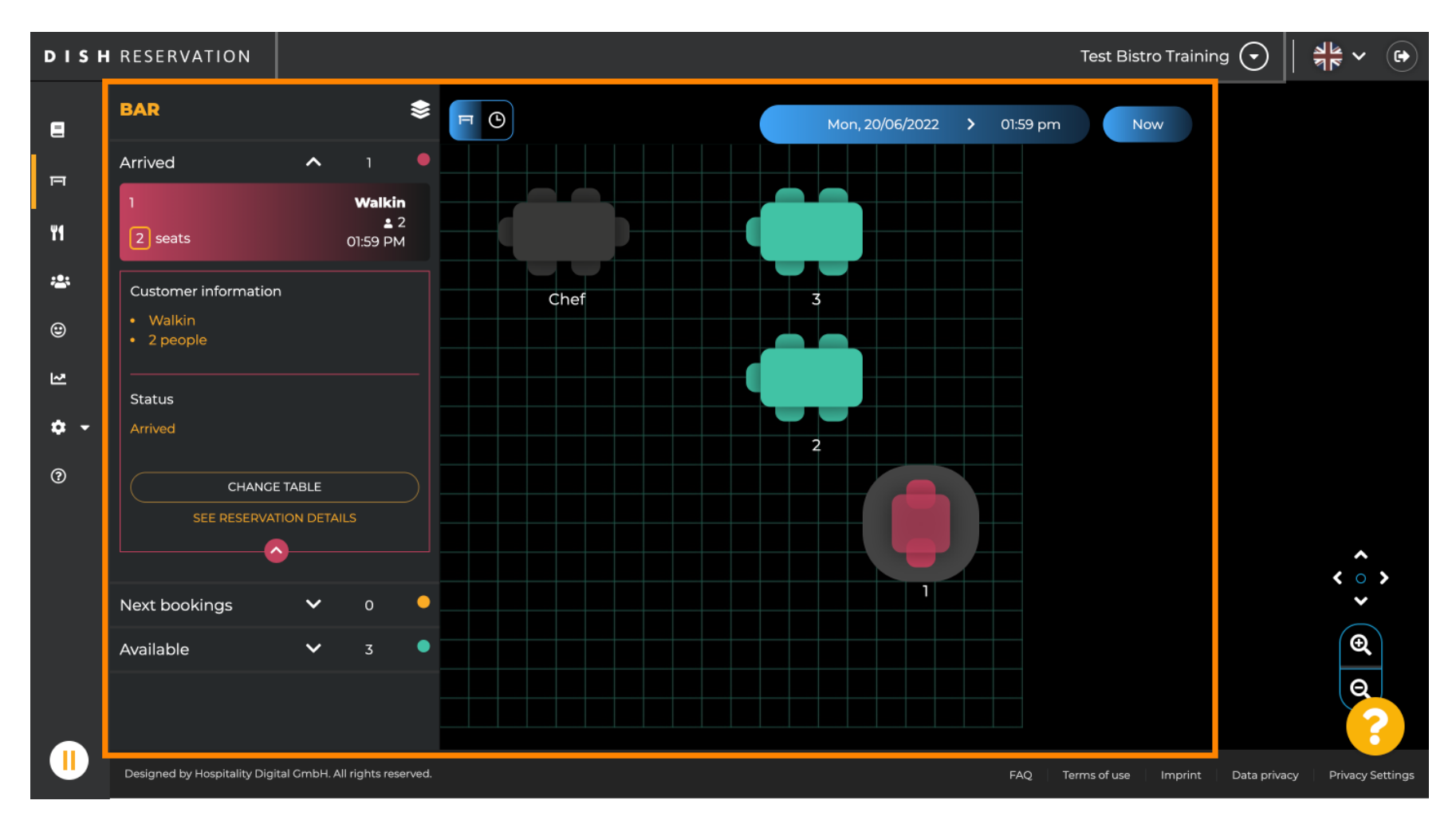

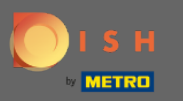

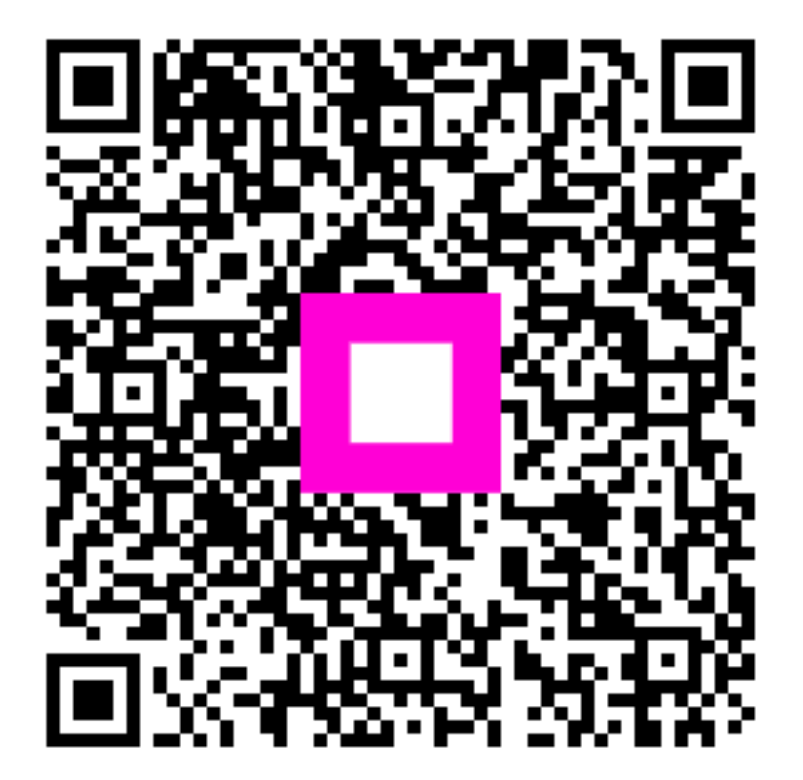

Scan to go to the interactive player